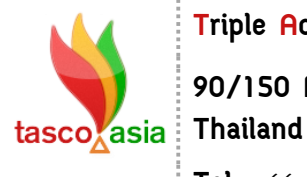

**Triple Advance Solution Co., Ltd.**

**90/150 Moo.6, Sawaipracharat Road, Ladsawai, Lumlukka, Pathumtani, 12150,** 

**Tel.** +66 (0) 2117-4928-29 **Fax** +66 (0) 2117-4929 **[www.tasco.asia](http://www.tasco.asia/)**

## **ขั้นตอนการ Restore ข้อมูล**

**ขั้นตอนที่ 1** เปิดโปรแกรม SQL Server Management Studio

Start→ All Programs→Microsoft SQL Server 2008 R2→SQL Server Management Studio

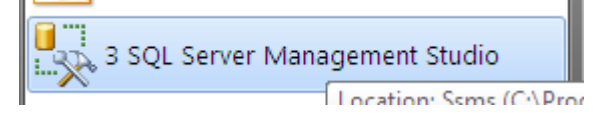

 จะปรากฎหน้าต่างโปรแกรมและหน้าต่างตั้งค่าการเชื่อมต่อฐานข้อมูลขึ้นมา (โดยปกติทางบริษัทจะ set ข้อมูลตรงนี้ไว้ให้ User แค่กด Connect) ค่ะ

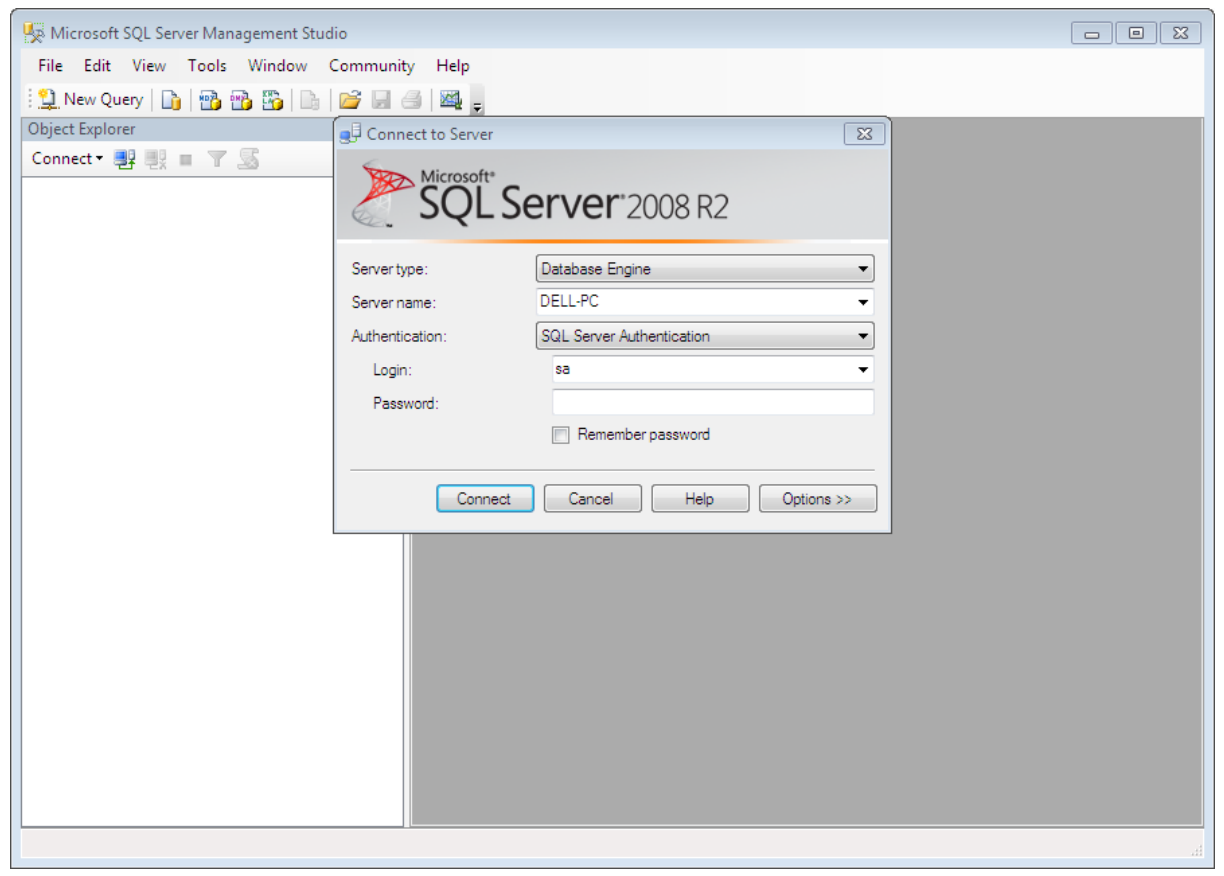

## **ขั้นตอนที่ 2** คลิกหาฐานข้อมูลที่ต้องการ Restore

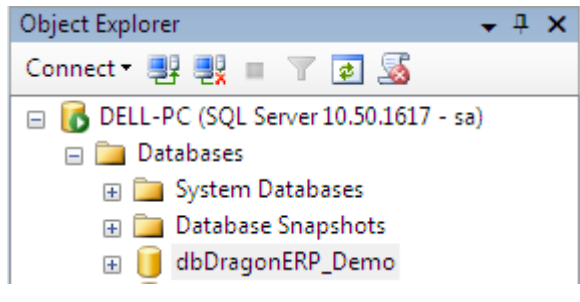

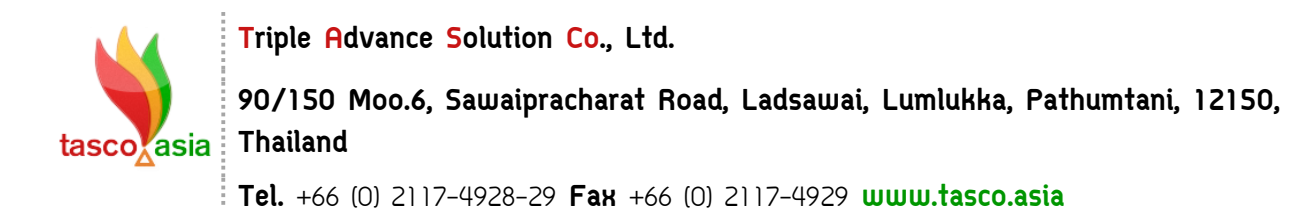

**ขั้นตอนที่ 3** คลิกขวาที่ฐานข้อมูลที่ต้อองการ Restore แล้วเลือกตามตัวอย่าง

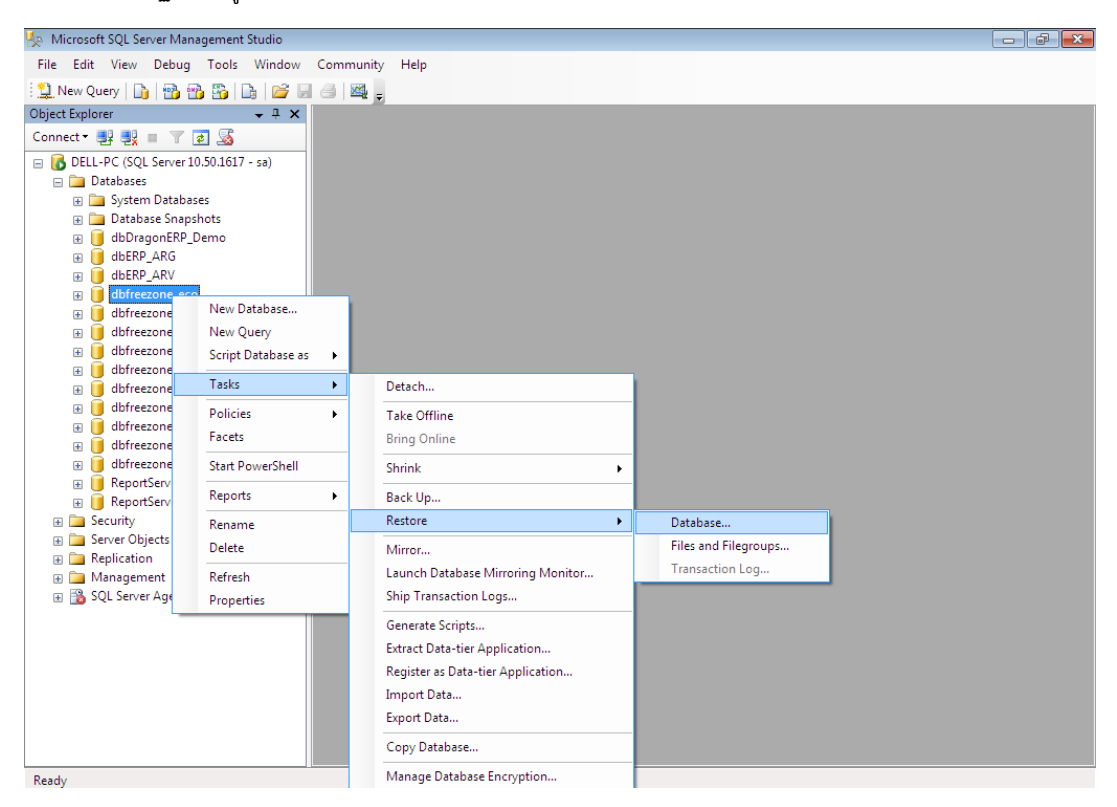

**ขั้นตอนที่ 4** จะปรากฏหน้าต่างนี้ขึ้นมา

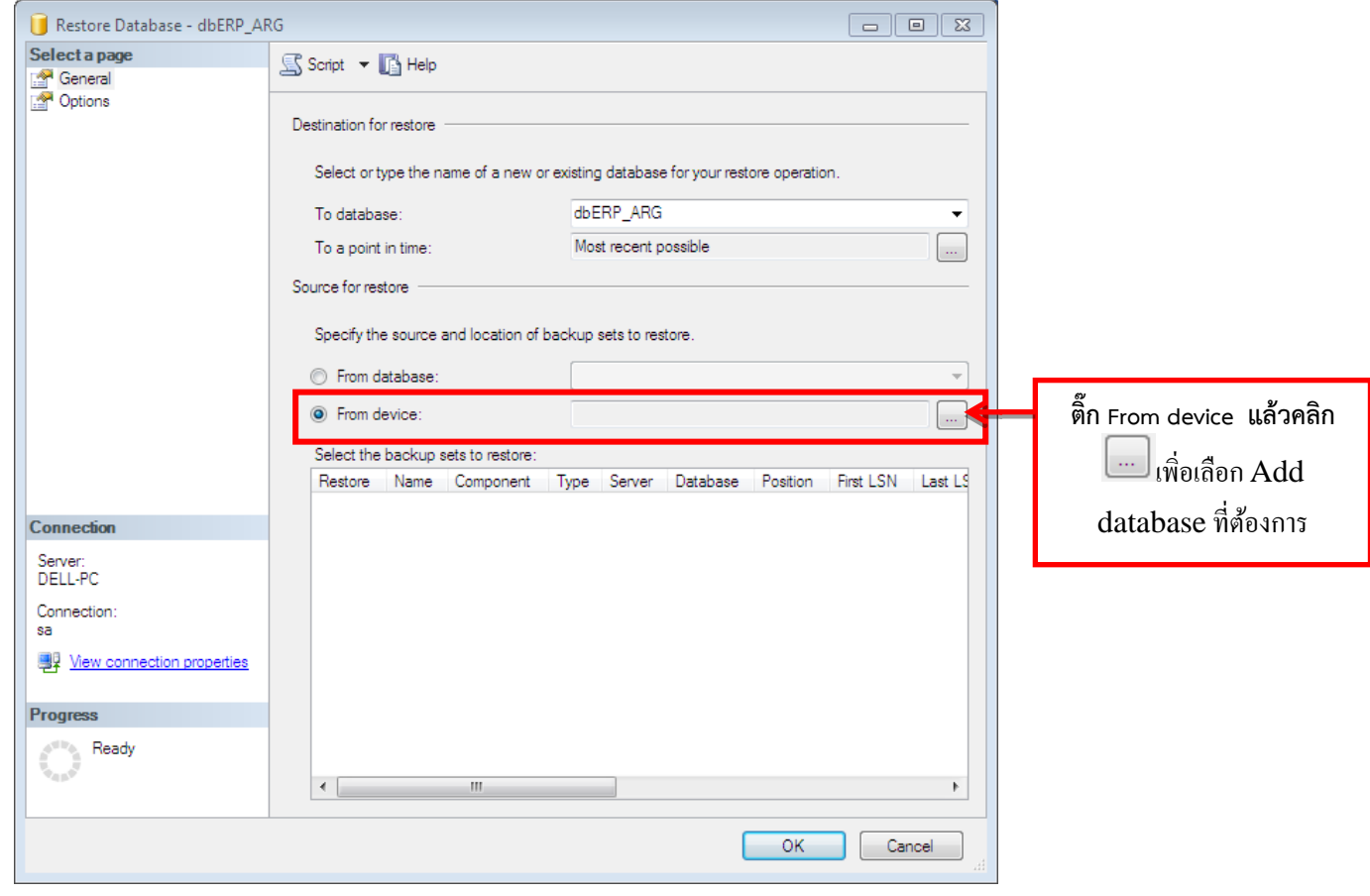

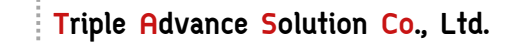

**90/150 Moo.6, Sawaipracharat Road, Ladsawai, Lumlukka, Pathumtani, 12150,**  tasco**v**asia | Thailand

**Tel.** +66 (0) 2117-4928-29 **Fax** +66 (0) 2117-4929 **[www.tasco.asia](http://www.tasco.asia/)**

จะปรากฎหน้าต่างนี้ขึ้นมาให้เราเลือกไดร์และตั้งชื่อไฟล์

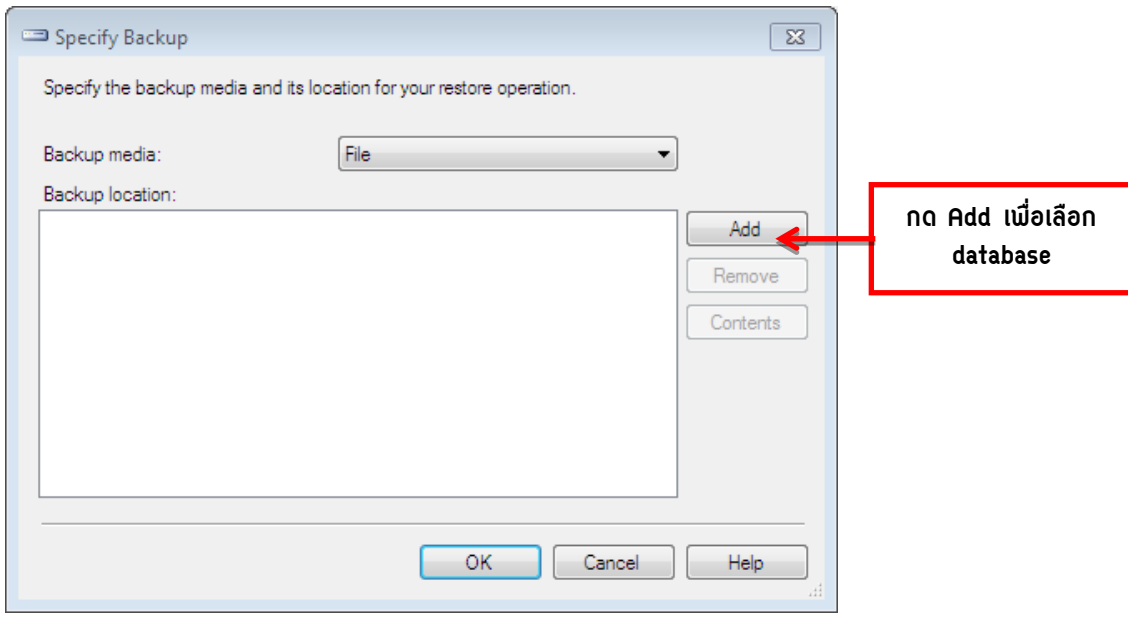

## จะปรากฎหน้าต่างดังรูป

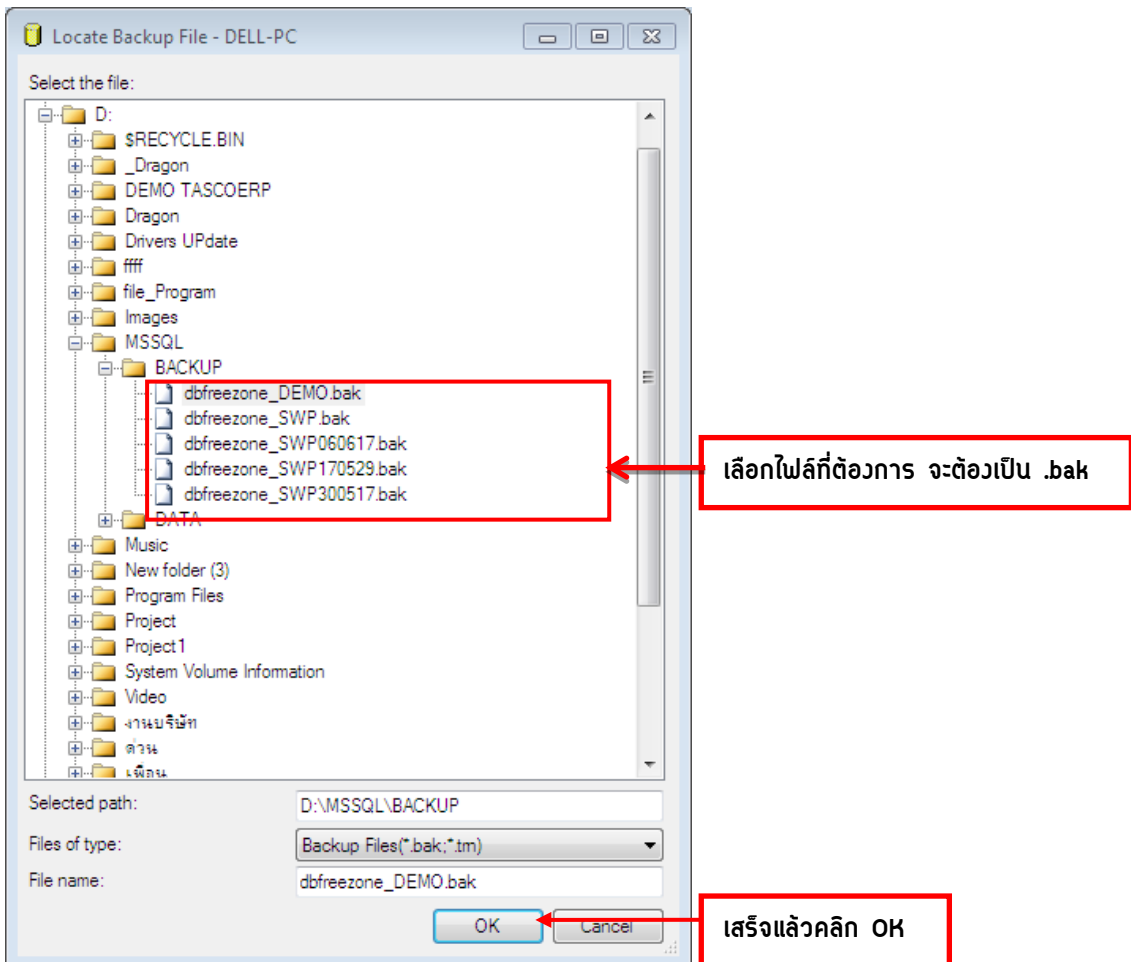

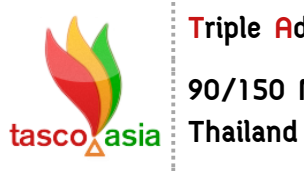

**Triple Advance Solution Co., Ltd.**

**90/150 Moo.6, Sawaipracharat Road, Ladsawai, Lumlukka, Pathumtani, 12150,** 

**Tel.** +66 (0) 2117-4928-29 **Fax** +66 (0) 2117-4929 **[www.tasco.asia](http://www.tasco.asia/)**

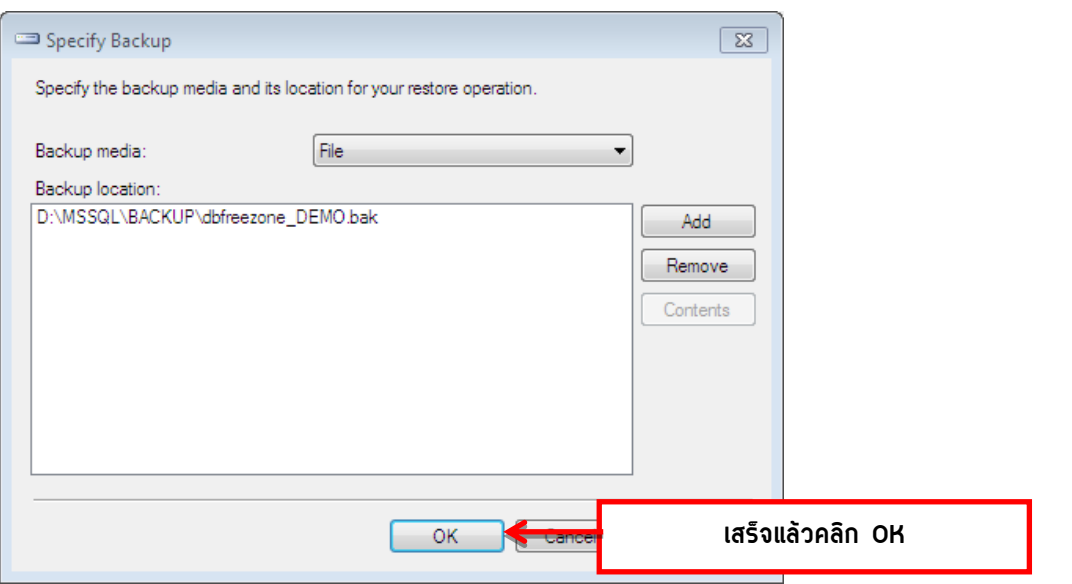

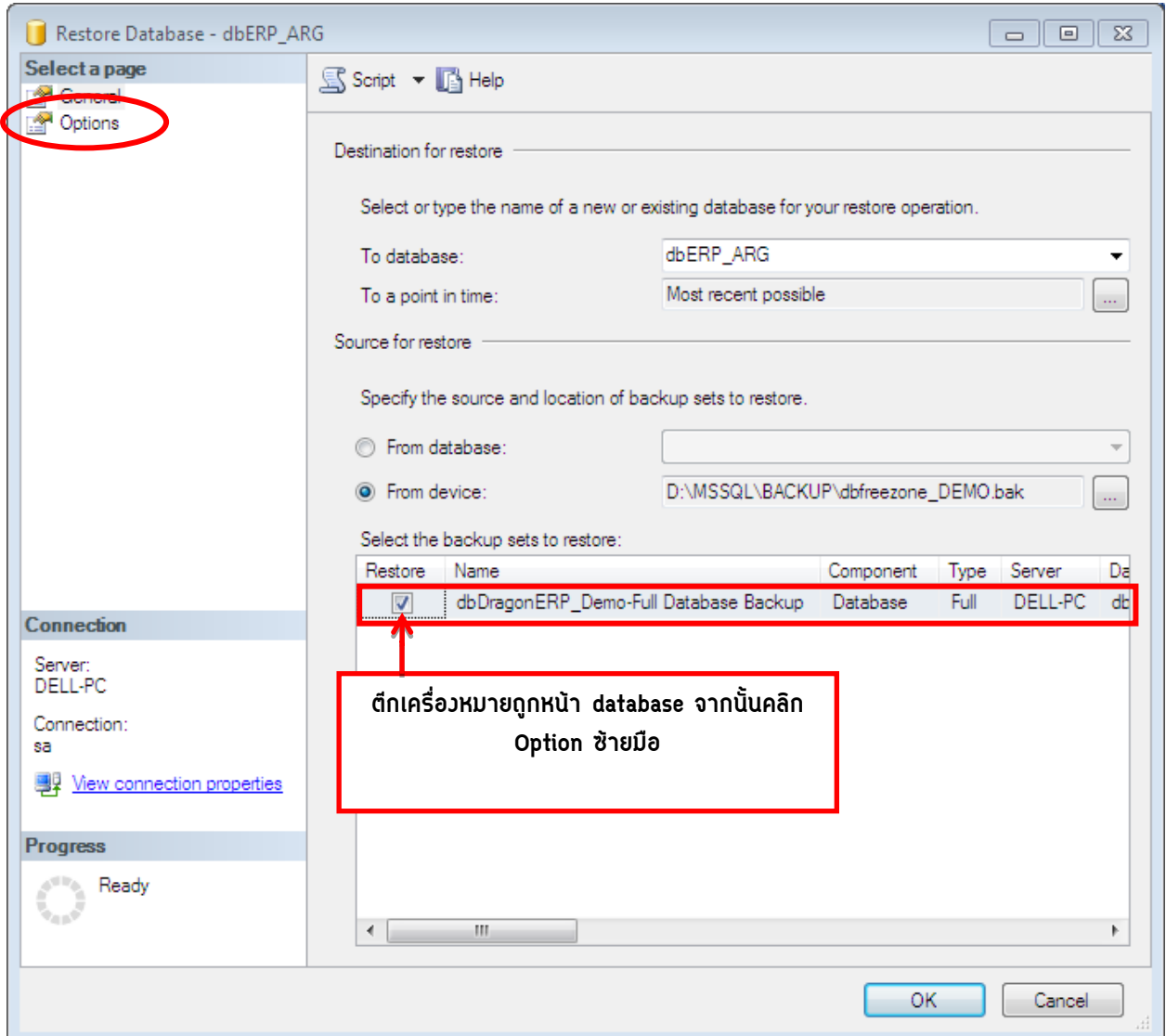

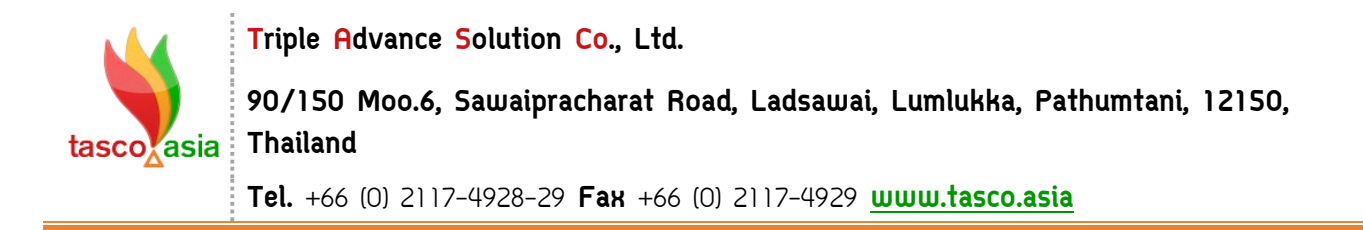

**ขั้นตอนที่ 5** ต๊กเครื่องหมายถูกหน้า overwrite the existing database (WITH REPLACE) จากนั้น กด OK เปฌนอัน เสร็จเรียบร้อยค่ะ

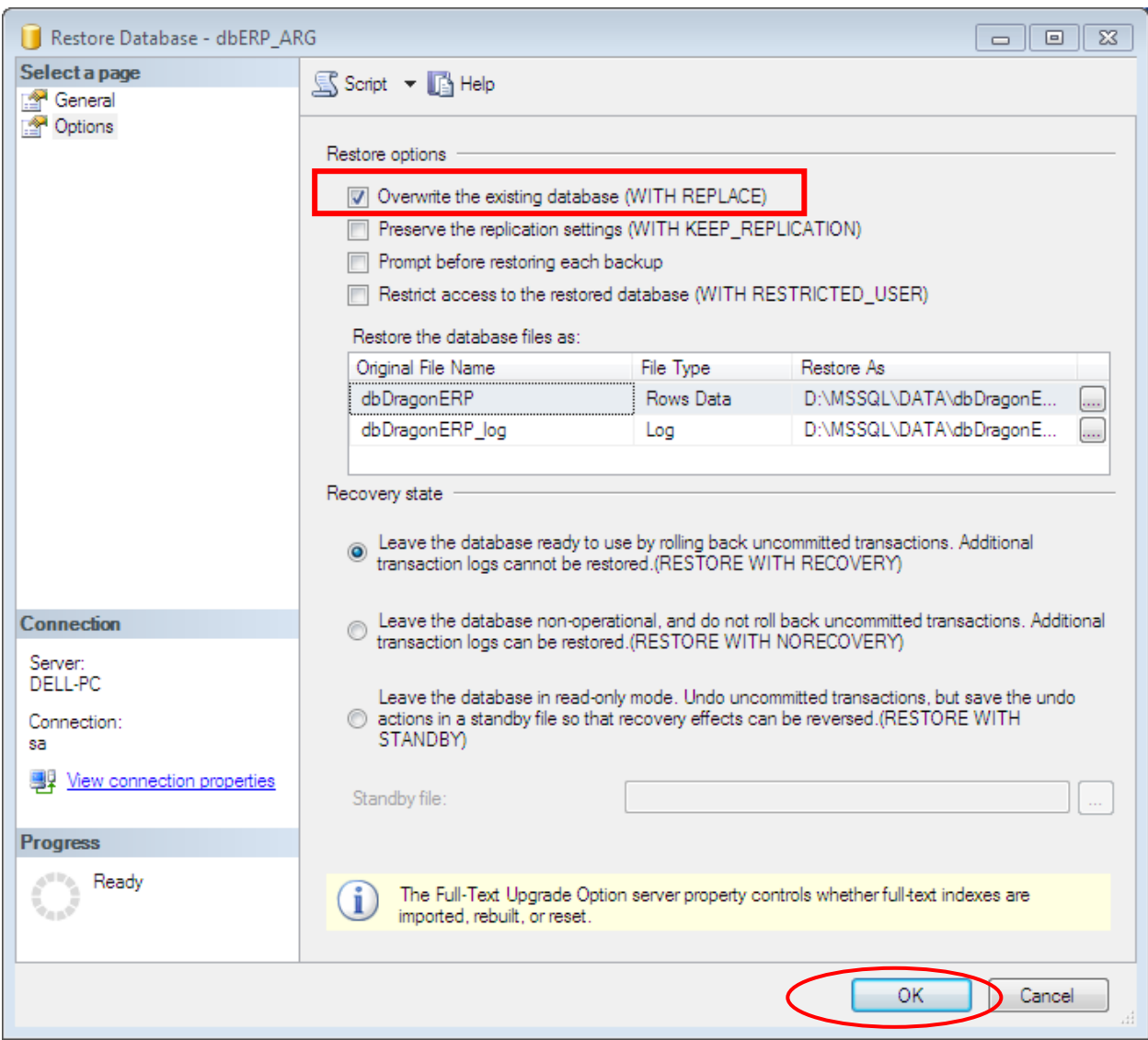